## 熊本銀行ビジネスバンキングWeb

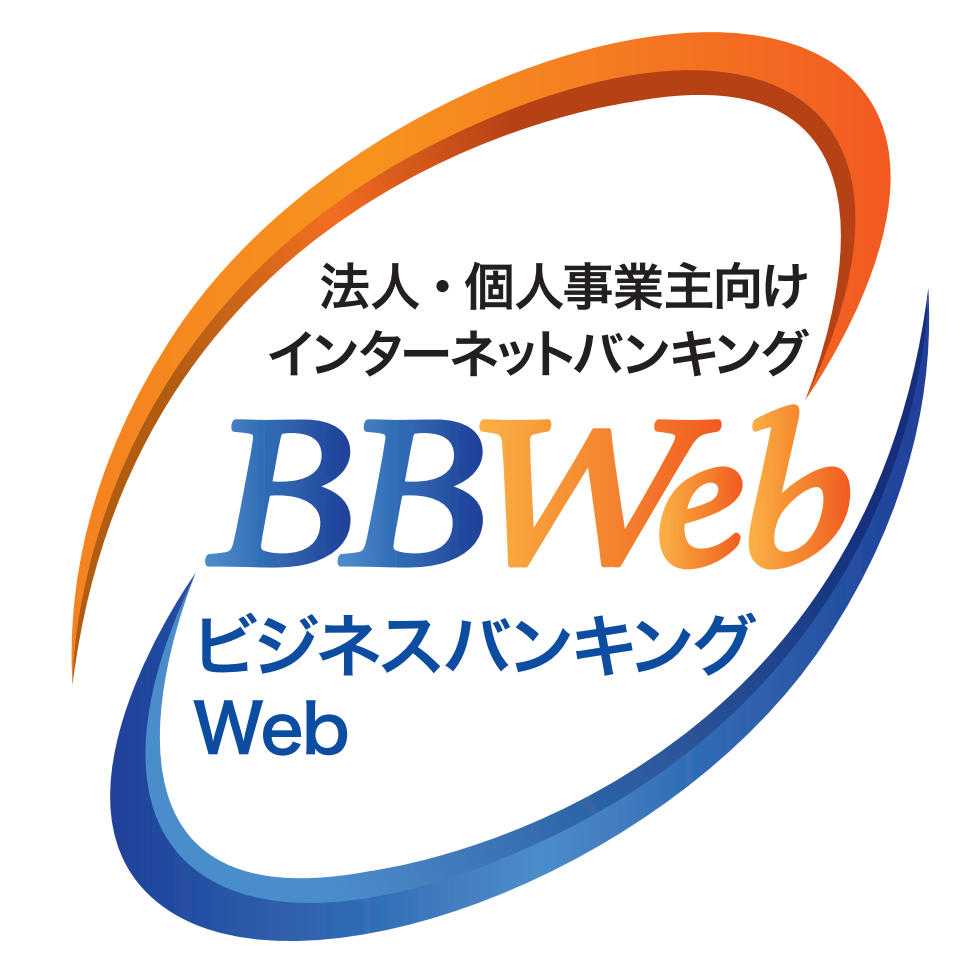

# **ご利 用 ガイド**

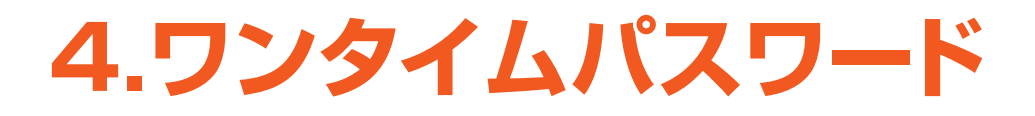

**目 次**

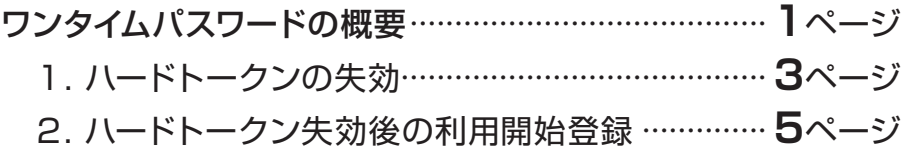

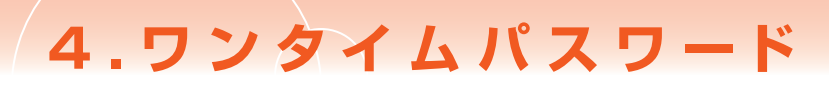

## **ワンタイムパスワードの概要**

### **ワンタイムパスワードとは**

 ログインや都度指定方式の振込振替で入力するパスワード・暗証番号に加え、ハードトークン(パスワード生 成機)に表示される6桁の数字を入力いただき認証をおこなうものです。一度利用したパスワードは再利用で きないため、スパイウェア等によるパスワードの窃取等に対して有効なセキュリティ対策となります。 ワンタイムパスワードのご利用については、「ワンタイムパスワード利用開始登録」が必要となります。

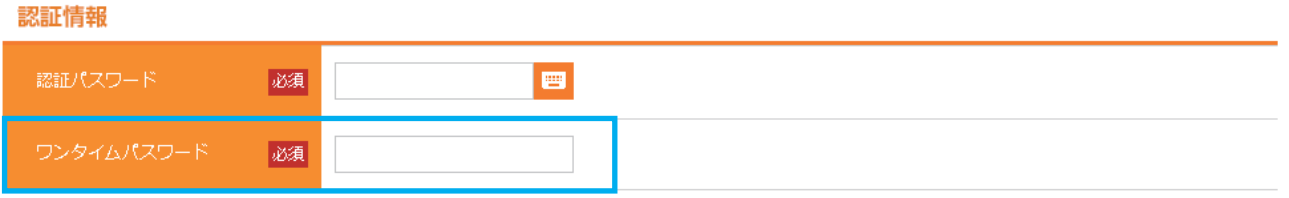

## **ハードトークン(パスワード生成機)**

 ハードトークンは、ワンタイムパスワードを表示する機械です。表示されるパスワードは60秒毎に更新されま す。1個のハードトークンを複数ユーザで共有することはできますが、1人のユーザ(ID)に複数のハードトー クンを登録することはできません。また、複数企業で1個のハードトークンを登録することもできません。 ハードトークンには有効期限があり、有効期限前に銀行所定の操作または手続きが必要となります。

(ご注意)ハードトークンにログインIDやパスワードを記載することは、不正利用につながるため絶対に お止めください。

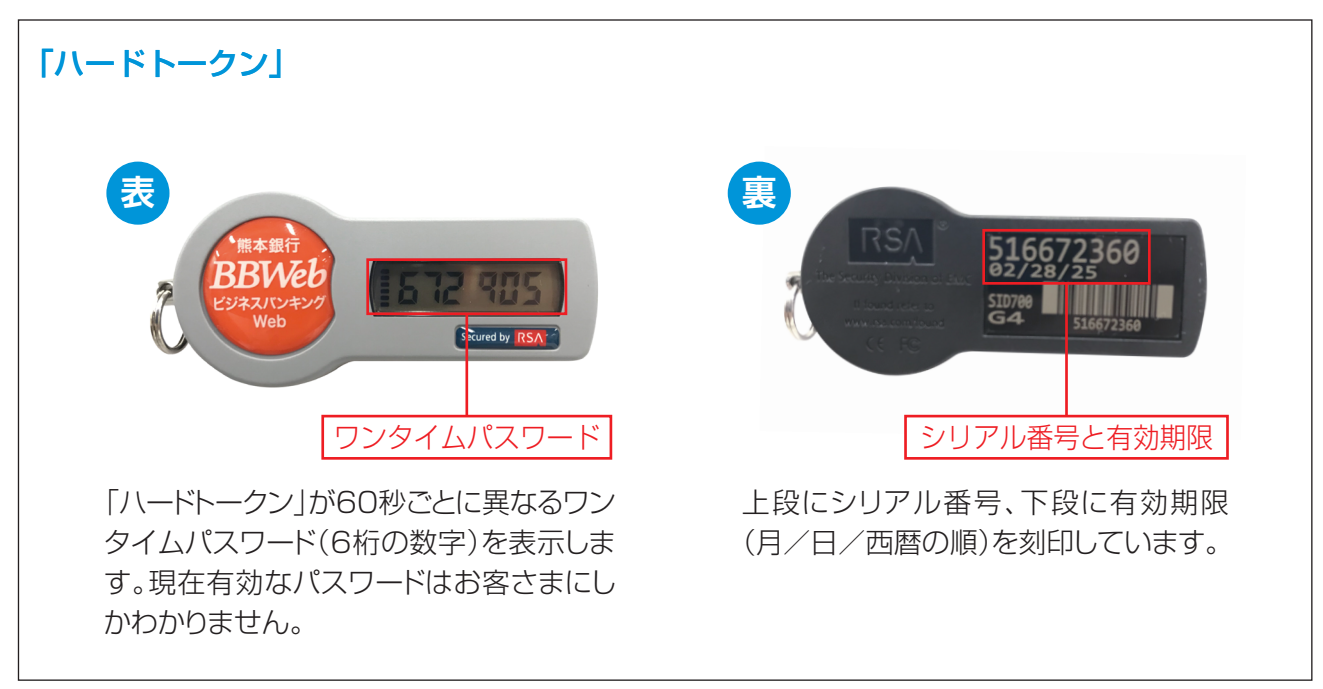

## **ワンタイムパスワードの対象となるお取引**

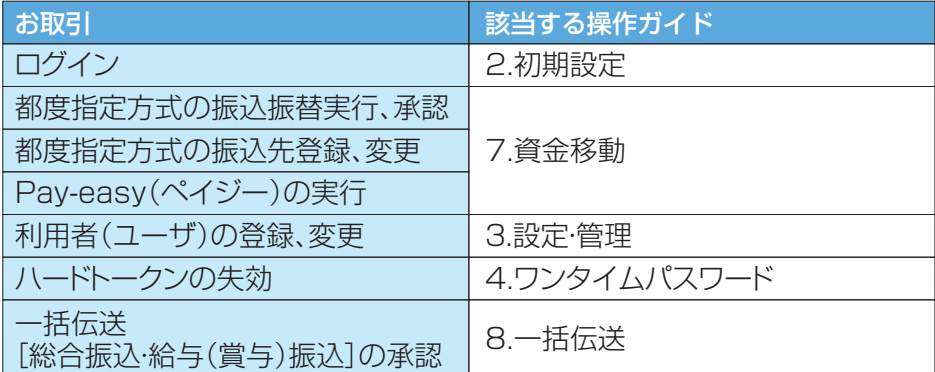

## **ハードトークンを紛失した場合**

ハードトークンを紛失した場合は、必ずEBサポートセンターにご連絡ください。

 なお、ハードトークンの再発行には、書面でのお手続きが必要となります。また、1個につき1,100円(税込) の再発行手数料がかかります。再発行したハードトークンは10日から2週間程度でお届け住所へ簡易書留で 郵送いたします。

熊本銀行 EBサポートセンター 0120-771-152 受付時間:9:00~18:00(銀行休業日を除く)

**02**

## 1. ハードトークンの失効

利用するハードトークンを変更・紛失した場合または有効期限到来に伴う切替の際は、失効操作が必要とな ります。

失効操作は、マスターユーザか管理者ユーザがおこなえます。

㊟失効された利用者は、約30分ご利用できなくなります。ご注意ください!

#### ハードトークン失効操作は、マスターユーザもしくは管理者ユーザのみ操作が可能です (一般ユーザは失効操作ができません)

㊟失効操作を行う利用者の"認証パスワード"が必要です

★マスターユーザのみの場合…認証パスワード失念のみ銀行所定の手続きが必要となります。 ★管理者ユーザありの場合……管理者ユーザよりマスターユーザの認証パスワードの変更が、 画面上でできます。

## **手順1 業務を選択**

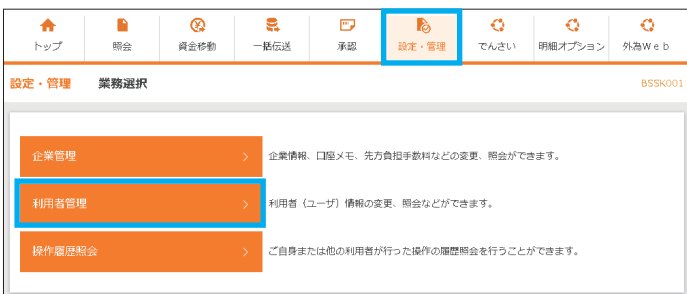

#### ■ 「設定・管理」メニューを選択し、 「利用者管理」をクリックしてください

### **手順2 作業内容を選択**

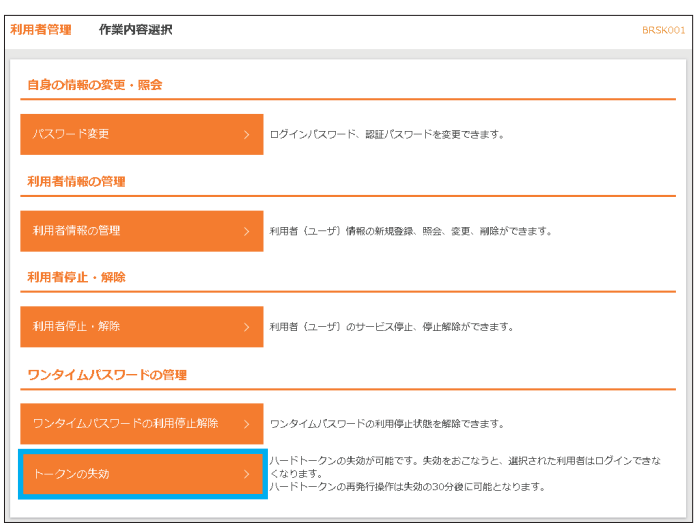

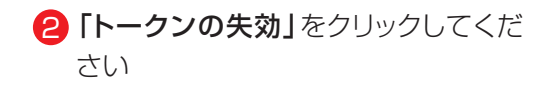

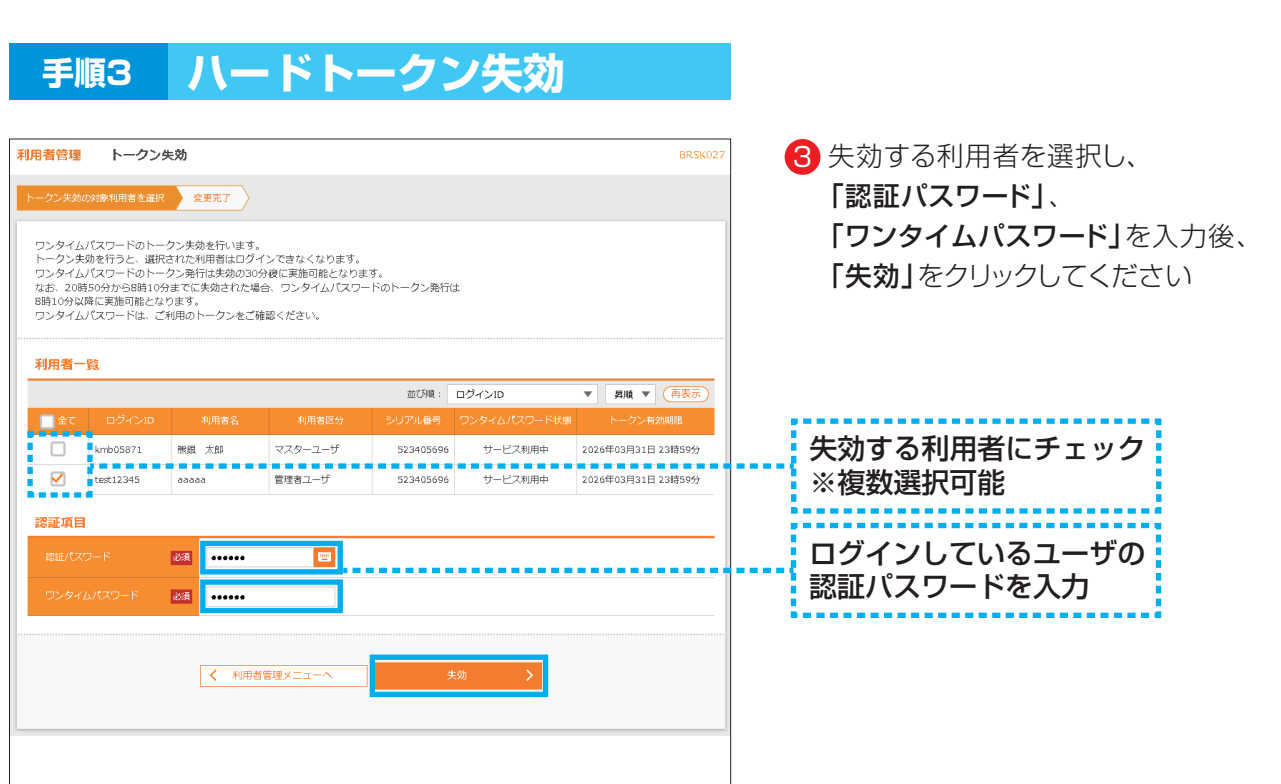

**04**

### **手順4 ハードトークン失効結果**

4 . ワンタイム パスワ ード

![](_page_4_Picture_84.jpeg)

- 4 ハードトークンの失効操作完了 他ユーザを失効した場合は、 「トップページ」、 ユーザ自身を失効した場合は、 「閉じる」をクリックしてください
	- ※失効された利用者は、30分経過すると、 再度ハードトークンの利用登録が可能に なります

## **2.ハードトークン失効後の利用開始登録**

#### ハードトークンを利用する利用者ごとに操作が必要です

### **手順1 ホームページからログイン**

【熊本銀行ホームページ】

4 . ワンタイム パスワ ード

https://www.kumamotobank.co.jp/

![](_page_5_Picture_5.jpeg)

**05**

<u>トップ</u> > <u>法人・個人事業主のお客さま</u> > 決済業務の効率化(EBサービス) > ビジネスパンキングWeb > ビジネスパンキングWebログイン ビジネスバンキングWebログイン ■ ログインされるお客さま サービス開始登録のお客さま **o** サービス開始登録は 0 ログインはこちら - 各種お取引・照合・電子証明書再取得などはこちらからご利用ください。 ご契約後、まずはマスターユーザの方がこちらからサービス開始登録を行っ<br>てください。 各種お取引・照合・電子証明書再取得などはこちらからご利用ください。<br>※管理者ユーザ・一線ユーザの方が初めてログインされる場合は、こちらか<br>らご利用ください。 ※こちらはマスタユーザの方限定の操作です。

2 「ログインはこちら」をクリック してください

![](_page_6_Picture_1.jpeg)

**手順3 ハードトークン利用開始登録** ワンタイムパスワード利用開始登録 (ハードトークン) BLGT02 4 ワンタイムパスワード利用開始に 伴い ▲ ハードトークンの利用開始登録が必要となります。 「シリアル番号」 トークンに記載されているシリアル番号とワンタイムパスワードを入力の上、「認証確認」ボタンを押してください。 「ワンタイムパスワード」を入力し、 必須 半角数字8桁以上12桁以内 「認証確認」をクリックしてくだ さい 必須 **裏** 516672360 SID700 **NICHOLAS** フリアル番号 **表** 認証確認をクリックすると自動で登録完了となります  $E_{\rm m}$ ワンタイムパスワード

**06**

![](_page_6_Figure_3.jpeg)

トップページが表示されます